# *Korisničke upute za Podnositelje prijava putem javnog dijela sustava ePrijavnice*

# Sadržaj

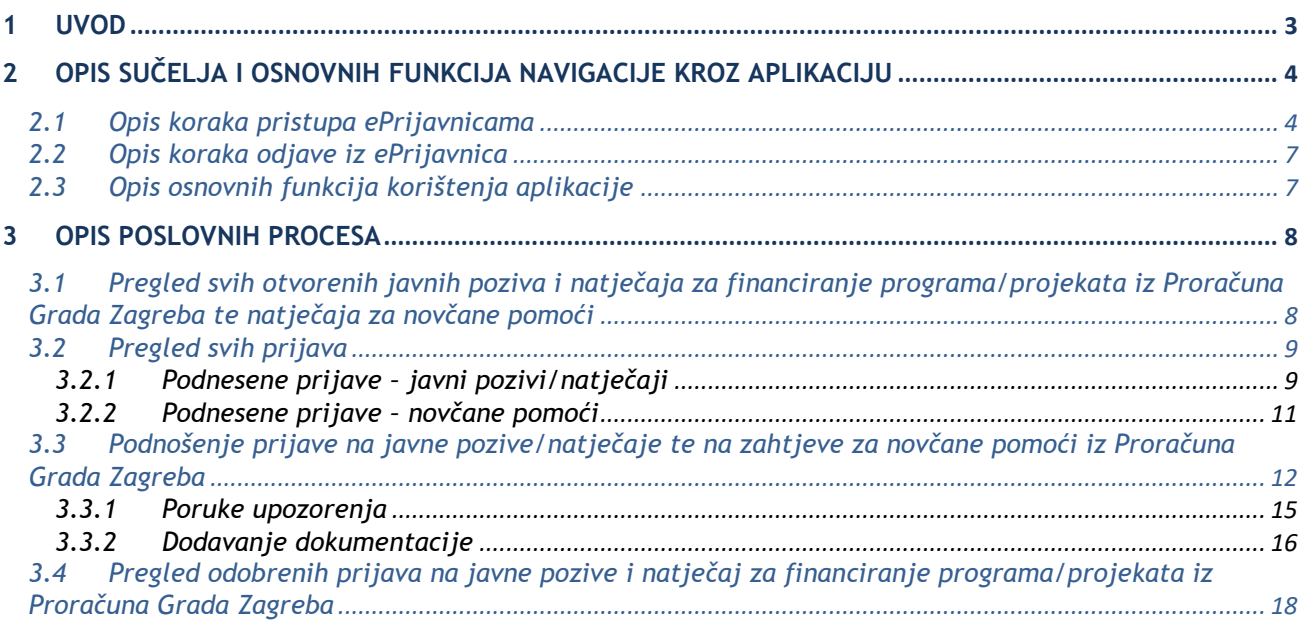

# <span id="page-2-0"></span>**1 Uvod**

Ovim dokumentom detaljno su opisane upute za korištenje **modula ePrijavnice** (u daljnjem tekstu: *ePrijavnice*), koji je namijenjen vanjskim korisnicima (u daljnjem tekstu Podnositelji) **u svrhu podnošenja i praćenja prijava na javne natječaje, javne pozive za financiranje programa/projekata iz Proračuna Grada Zagreba** te za predaju zahtjeva za **dodjelu novčanih pomoći.** 

ePrijavnice su dio portala ePisarnica, a putem ovog modula Podnositelji mogu:

- 1. Ispuniti prijavu na javne pozive, natječaje za financiranje programa/projekata iz Proračuna Grada Zagreba ili zahtjeva za novčanu pomoć roditeljima (u daljnjem tekstu prijava),
- 2. Pohraniti prijavu kao radnu verziju s mogućnošću naknadnog uređivanja prijave,
- 3. Predati ispunjenu prijavu,
- 4. Pregledati i pratiti status svojih prijava,
- 5. Predati i pratiti status izvještavanja o realizaciji prijava koje su odobrene na javne pozive i natječaje.

ePrijavnicama se može pristupiti jedino prijavom putem Nacionalnog identifikacijskog i autorizacijskog sustava (u daljnjem tekstu NIAS) preko portala ePisarnica.

Prijaviti se može bilo koji građanin. Ako se radi o prijavama udruga, očekuje se da prijave za udruge ispunjavaju upravo ovlaštene osobe udruge (u daljnjem tekstu Podnositelj). Radi li se o javnim gradskim ustanovama, umjetničkim organizacijama, samostalnim umjetnicima ili drugim pravnim osobama koje objavljuju djelatnost iz područja kulture i umjetnosti, očekuje se da takve prijave ispunjavaju samostalno (u daljnjem tekstu Podnositelj). Zahtjeve za novčanu pomoć ispunjava jedan od roditelja djeteta (u daljnjem tekstu Podnositelj).

Podnositelj ima pravo uvida i predaje onih prijava koje je kreirao, popunio te predao on sam ili svih prijava za organizaciju za koju su mu dodijeljena prava ovlasti putem modula *Ovlaštenje*. Detaljniji opis za predaju zahtjeva i dodjelu ovlasti za određenu organizaciju, nalaze se u korisničkih uputama *Korisničke upute za rad u modulu Ovlaštenja u javnom dijelu sustava ePrijavnice.* 

# <span id="page-3-0"></span>**2 Opis sučelja i osnovnih funkcija navigacije kroz aplikaciju**

## <span id="page-3-1"></span>2.1 Opis koraka pristupa ePrijavnicama

Podnositelj ePrijavnicama pristupa putem portala ePisarnica Grada Zagreba odabirom treće poveznice s lijeve strane eISPRAVE.

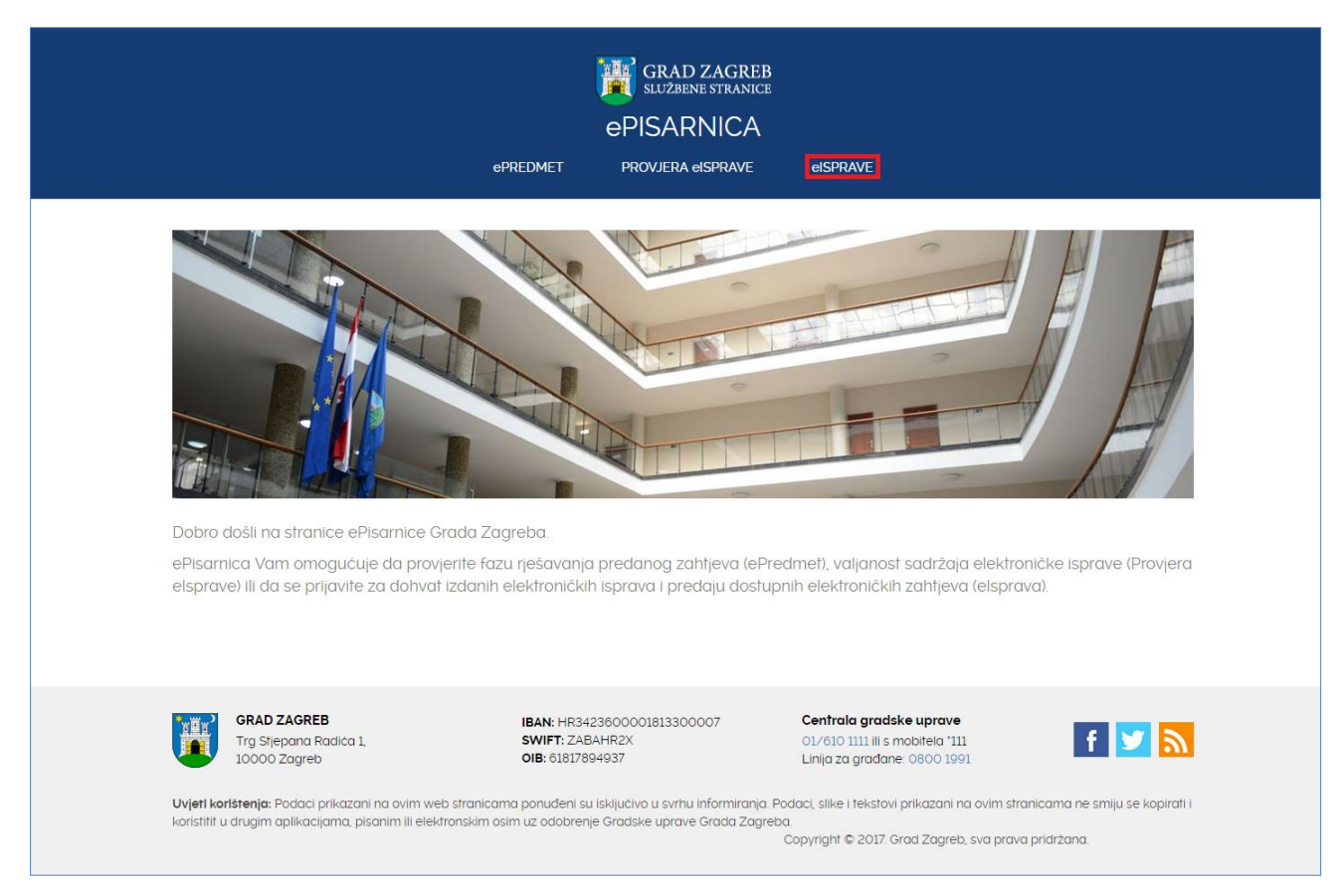

#### **Slika 1 Početna stranica portala ePisarnica**

Odabirom poveznice otvorit će se funkcionalnost ePisarnice za dohvat eISPRAVE, predaju zahtjeva za izdavanje izvadaka iz zbirke kupoprodajnih cijena i pristup ePrijavnicama.

#### **Kako biste mogli pristupiti navedenim funkcionalnostima, potrebno je imati aktivan korisnički račun za prijavu u NIAS.**

Odabirom **neke od poveznica** (*"Prijavite se za dohvat eISPRAVE"*, *"Prijavite se za predaju zahtjeva za izdavanje izvadaka*  iz zbirke kupoprodajnih cijena", "Prijavite se za pristup ePrijavnicama", "Prijavite se za dodjelu novčanih pomoći" ili na gumb *"Prijava u NIAS"*), **ePisarnica** će Vas preusmjeriti na **početnu stranicu NIAS-a**, gdje je potrebno odabrati **Dozvoli** kako biste obavili autentifikaciju i prijavu u sustav s Vašim osobnim podacima.

Za potrebe korištenja i rada s ePisarnicom potrebno se prijaviti putem **Sigurnosne razine 3 ili veće** te **otvoriti Osobni korisnički pretinac u sustavu e-Građanin.**

Modulu ePrijavnice moguće je pristupiti na tri načina:

- 1. Odabirom poveznice "*Prijavite se za pristup ePrijavnicama"* (na donjoj slici označeno crveno) nakon prijave u NIAS bit ćete pozicionirani na listu otvorenih javnih poziva i natječaja. Nakon toga možete dalje navigirati po aplikaciji ePrijavnice prema želji
- 2. Odabirom poveznice "*Prijavite se za dodjelu novčanih pomoći"* (na donjoj slici označeno zeleno) nakon prijave u NIAS bit ćete pozicionirani na listu obrazaca vezanih za dodjelu novčane pomoći. Nakon toga možete dalje navigirati po aplikaciji ePrijavnice prema želji
- 3. Odabirom poveznice "*Prijava u NIAS"* (na donjoj slici označeno plavo) nakon prijave u NIAS bit ćete preusmjereni ponovno na ovu stranicu te ćete moći odabrati "ePrijavnice" (bit ćete prebačeni na dio ePrijavnica za prijave na natječaje) ili "*Dodjela novčanih pomoći*" (bit ćete prebačeni na dio ePrijavnica za dodjelu novčanih pomoći).

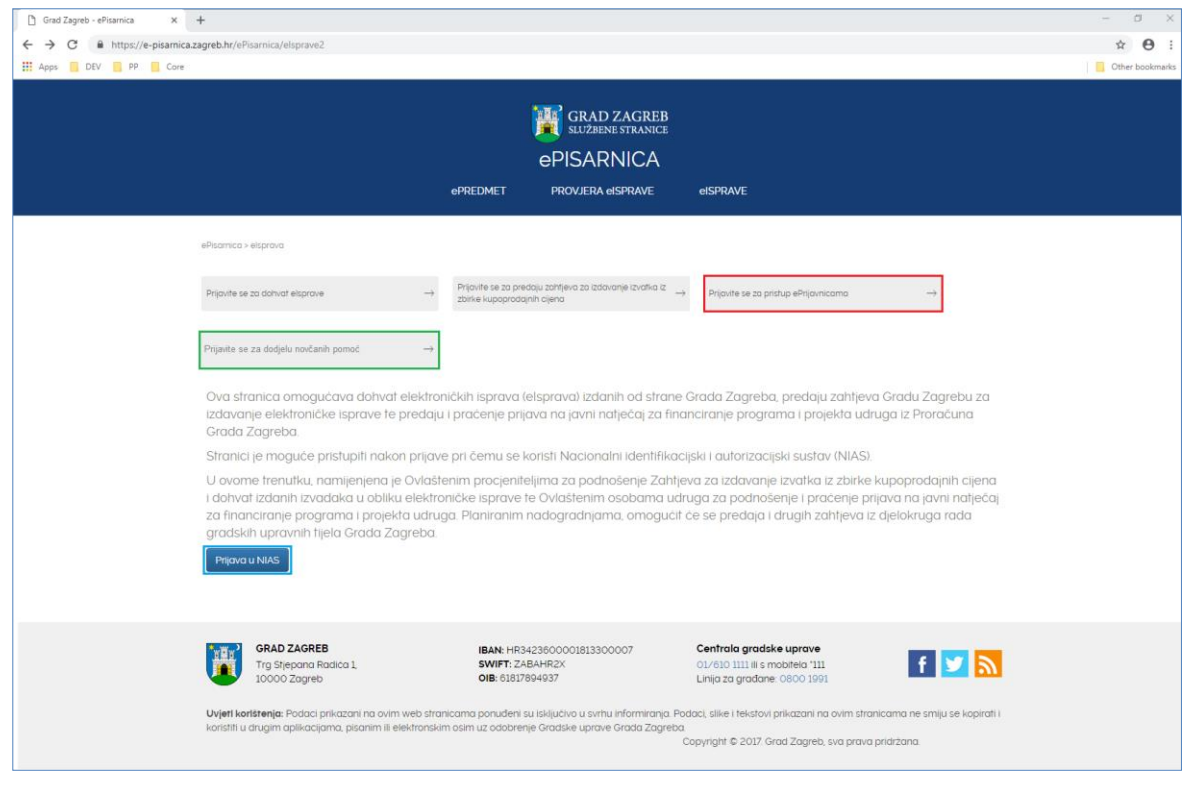

**Slika 2 Prijava u ePrijavnice**

Nakon odabira jedne od navedenih opcija na slici 2, sustav Vas prebacuje na prijavu u NIAS (slika 3 u nastavku).

Za pristup NIAS-u dostupne su detaljne korisničke upute koje je potrebno proučiti; na početnoj stranici potrebno je odabrati **1. Korisničke upute**, a zatim kliknuti na gumb **2. Dozvoli** te pratiti upute za prijavu iz prethodne točke. Eventualna pitanja i poteškoće vezane za NIAS prijavu potrebno je uputiti zaduženima za održavanje sustava e-Građani (u vrijeme pisanja: pomoc@e-gradjani.gov.hr).

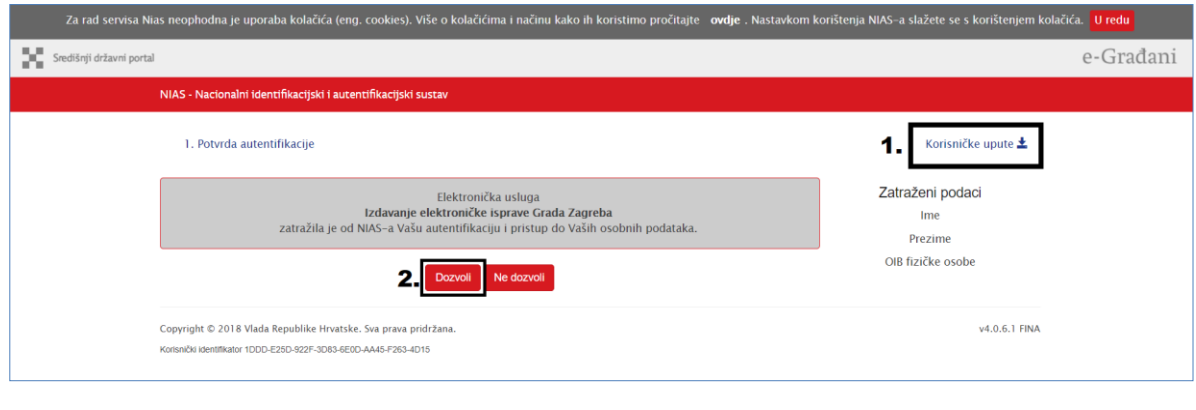

#### **Slika 3 Prijava u NIAS**

Nakon **uspješne prijave putem NIAS-a**, ePisarnica će Vam prikazati zaštićeni dio na dva različita načina:

- 1. Početnu stranicu ePisarnice (ukoliko ste kliknuli na gumb "Prijava u NIAS") s koje, putem dostupnih poveznica, možete pristupiti bilo kojem drugom zaštićenom dijelu, koji se nalazi pod eISPRAVE. Za potrebe ePrijavnica kliknite na poveznicu "*ePrijavnice*" (bit ćete prebačeni na dio ePrijavnica za prijave na natječaje), a za potrebe novčanih pomoći odaberite "*Dodjela novčanih pomoći*" (bit ćete prebačeni na dio ePrijavnica za dodjelu novčanih pomoći).
- 2. Početnu stranicu modula ePrijavnice za javne pozive i natječaje (ukoliko ste kliknuli na poveznicu "*Prijavite se za pristup ePrijavnicama*" ) prikazana na slici 4 ili početnu stranicu modula ePrijavnica za podnošenje zahtjeva za novčane pomoći (ukoliko ste kliknuli na poveznicu "Prijavite se za dodjelu novčanih pomoći") prikazana na slici 5. U oba slučaja pristupate svim zaštićenim dijelovima ePrijavnica.

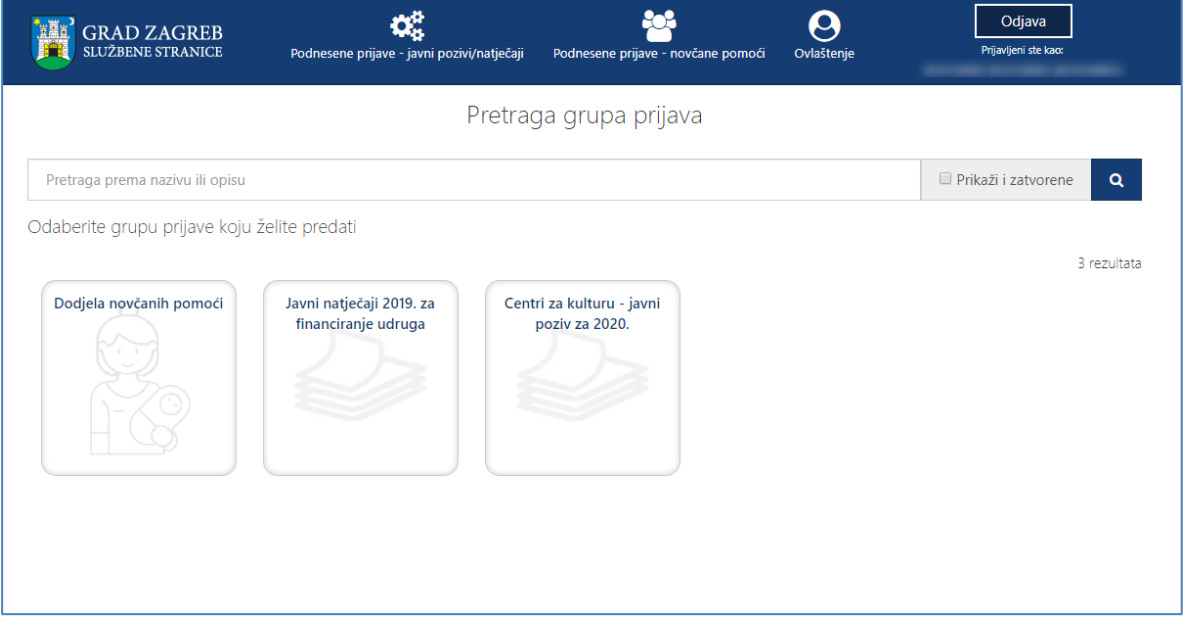

**Slika 4 Početna stranica natječaja za javne pozive/natječaje**

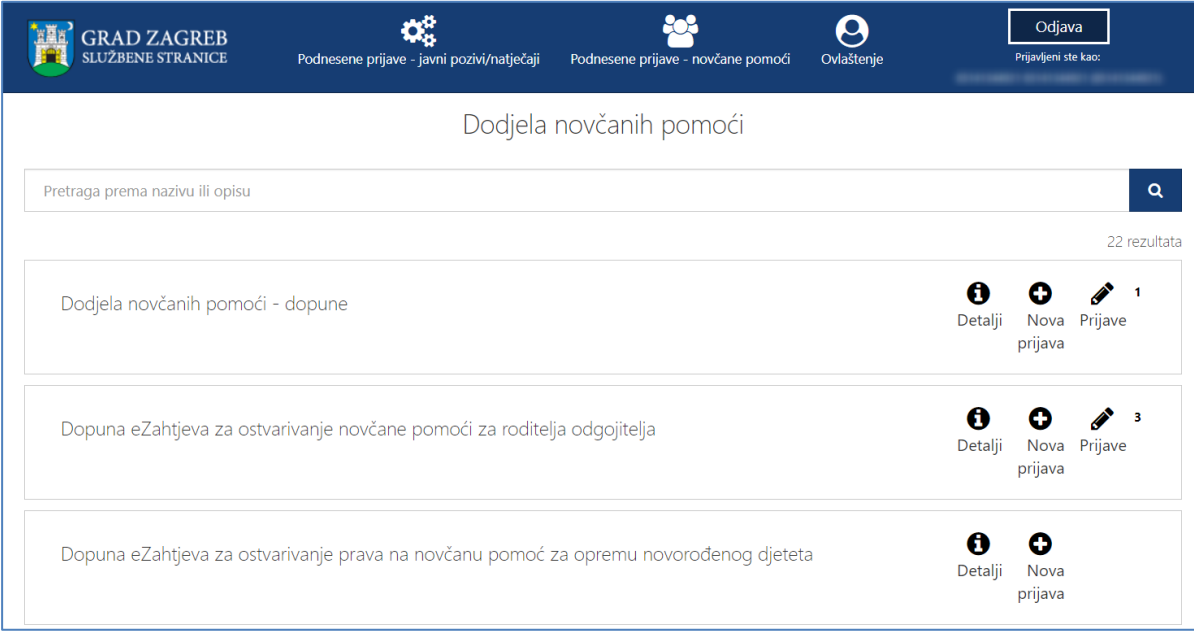

**Slika 5 Početna stranica prijava za novčane pomoći**

# <span id="page-6-0"></span>2.2 Opis koraka odjave iz ePrijavnica

Odjava iz ePrijavnica za Podnositelje omogućena je klikom na gumb *Odjava* u gornjem desnom uglu ePrijavnica. Nakon toga ePrijavnice će Vas preusmjeriti na stranicu NIAS-a, gdje je potrebno obaviti odjavu. Završetkom odjave sustav Vas vraća na početnu stranicu ePisarnice.

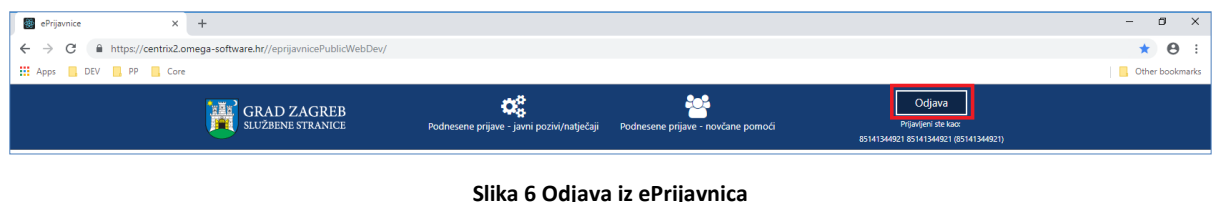

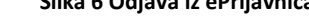

# <span id="page-6-1"></span>2.3 Opis osnovnih funkcija korištenja aplikacije

Nakon uspješne prijave (postupak prijave detaljno je objašnjen u poglavlju *[2.1](#page-3-1) [Opis koraka pristupa e](#page-3-1)Prijavnicama*), Podnositelj pristupa početnoj stranici ePrijavnica koja je prikazana na slici 4 i 5, a njene su funkcionalnosti opisane u nastavku ovog poglavlja.

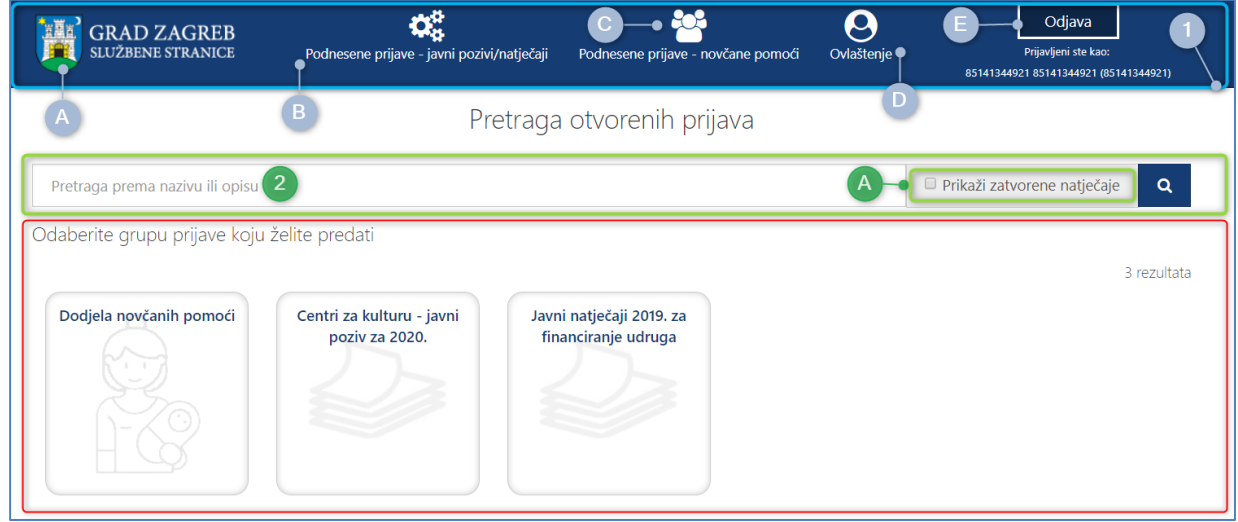

**Slika 7 Početna stranica ePrijavnica – prijave na javne natječaje**

Početna stranica sastoji se od slijedećeg dijela:

- 1. **Glavna alatna traka** (označeno plavim okvirom na slici 7) omogućuje pristup svim funkcionalnosti u aplikaciji ePrijavnica, a sadrži module:
	- a. **Aktivni natječaje/javne pozive –** klikom na grb, sustav Vas preusmjerava na aktivne grupe (natječaji, javni pozivi i dodjela novčanih pomoći),
	- b. **Podnesene prijave – javni pozivi/natječaji** pregled predanih prijava na javne pozive ili natječaje, praćenje statusa predanih prijava te podnošenje izvještaja o realizaciji ugovora nakon što su prijavama odobrena financijska sredstva i dodatnih obrazaca (npr. tablica aktivnosti i proračunska tablica),
	- c. **Podnesene prijave – novčane pomoći** pregled predanih zahtjeva za novčane pomoći za opremu novorođenog djeteta, dopuna i prigovora,
	- d. **Ovlaštenje –** predaja zahtjeva za dodjelu ovlasti za ustanovu unutar koje korisnik dijelu. Administriranje korisničkih računa za djelatnike iste ustanove. Detaljnije upute pročitati u korisničkim uputama *Korisničke upute za rad u modulu Ovlaštenja u javnom dijelu sustava ePrijavnice.*
	- e. **Odjava** gumb omogućuje odjavu iz sustava (postupak odjave detaljno je objašnjen u poglavlju [2.2](#page-6-0) [Opis koraka odjave iz ePrijavnica\)](#page-6-0)
- 2. **Tražilica** (označeno plavim okvirom na slici 7) **–** omogućuje pretraživanje javnih poziva, natječaja i zahtjeva za novčane pomoći po nazivu ili opisu
	- a. **Prikaži zatvorene natječaje –** ako je ova funkcionalnost označena pretraživati će se javni pozivi i natječaji čiji je rok za prijavu završio. Zatvoreni natječaji/javni pozivi biti će prikazani u crvenom okviru.

3. **Pregled aktivnih javnih poziva/natječaja i zahtjeva** (crveno označeno na slici 7) **–** popis dostupnih grupa unutar kojih se nalaze natječaji, javni pozivi ili za dodjelu novčanih pomoći.

# <span id="page-7-0"></span>**3 Opis poslovnih procesa**

# <span id="page-7-1"></span>3.1 Pregled svih otvorenih javnih poziva i natječaja za financiranje programa/projekata iz Proračuna Grada Zagreba te natječaja za novčane pomoći

Prijavom u ePrijavnice Podnositelji imaju uvid u aktivne grupe unutar koji se nalazi popis javnih poziva ili natječaja, ili zahtjeva za novčane pomoći za koje je omogućena prijava (u daljnjem tekstu: *natječaj*). Prijava se može podnijeti samo na natječaje čiji rok za prijavu nije prošao. Zahtjevi vezani za novčanu pomoć nemaju rok za prijavu.

Odabirom na grupu za svaki od **natječaja** unutar odabrane grupe **dostupne su informacije** (prikazano na slici 9):

- 1. *Datum i vrijeme* do kojeg se mogu predati prijave (nakon tog datuma više neće biti moguće pripremiti nove prijave na taj natječaj, kao niti predati već pripremljene). Zahtjevi vezani za novčanu pomoć nemaju rok za prijavu pa time niti nemaju ovu oznaku.
- 2. *Naziv natječaja ili zahtjeva* na koji je moguća prijava
- 3. Pristup uvidu u *dodatne informacije* o natječaju ili zahtjevu
- 4. *Uvid u već pripremljene i/ili predane prijave* koji su dostupni tom Podnositelju. Prikazuje se broj prijava na taj natječaj ili zahtjev koje je Podnositelj pripremio za predaju

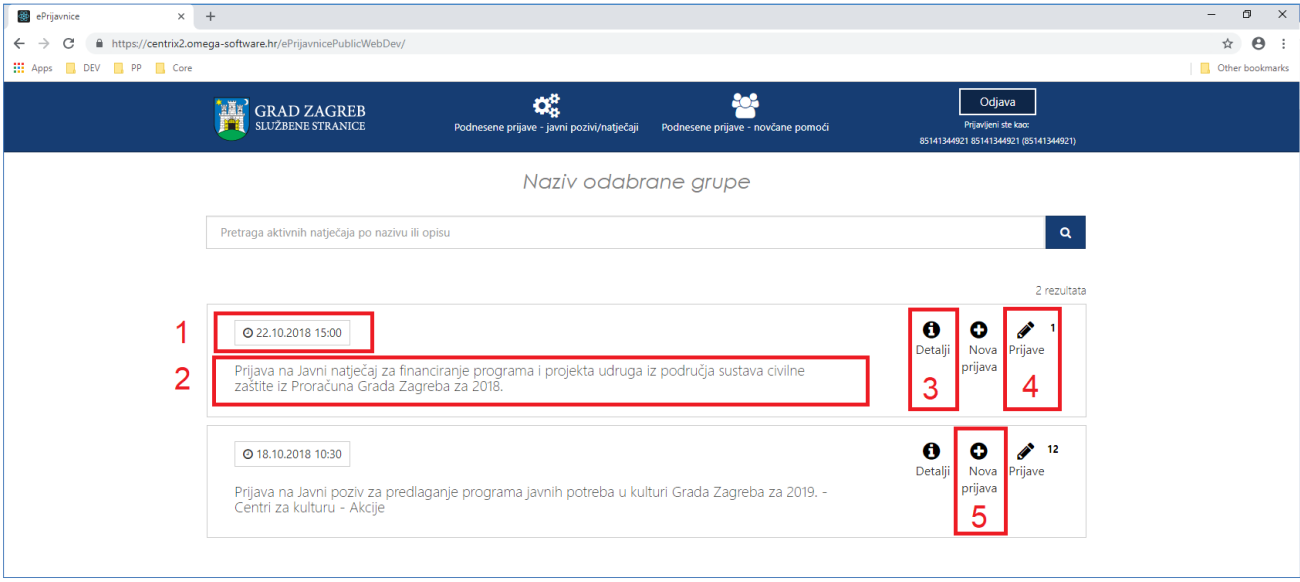

5. Mogućnost *ispunjavanja i podnošenja prijava* na natječaj i na zahtjeve

#### **Slika 8 Dostupne informacije o javnom pozivu/natječaju**

## <span id="page-8-0"></span>3.2 Pregled svih prijava

Na popisu prijava i zahtjeva nalaze se radne verzije prijava kao i predane prijave. Pregled svih prijava koje je Podnositelj pripremio za predaju ili predao vidljiv je odabirom jednog od dva gumba s glavne alatne trake. Pregled javnih poziva i natječaja dostupan je odabirom na gumb *Podnesene prijave – javni poziv/natječaji* (na slici 10 označeno crvenim okrivom), a pregled zahtjeva za novčane pomoći dostupan je odabirom na gumb *Podnesene prijave – novčane pomoći*  (na slici 10 označeno zelenim okvirom).

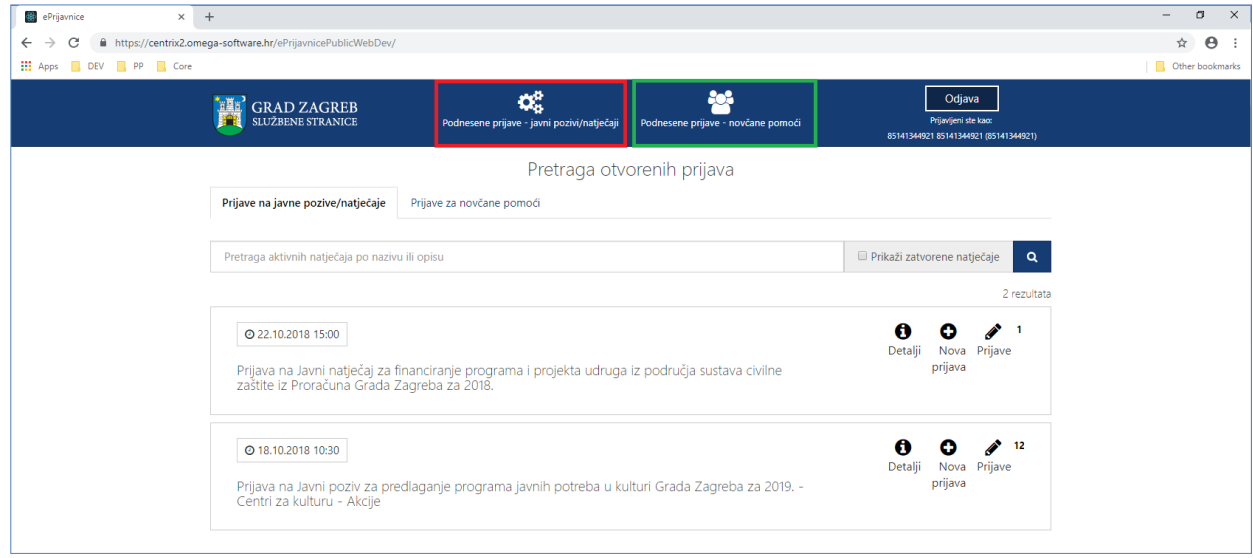

#### **Slika 9 Pregled svih prijava i zahtjeva**

Dopušteni broj predanih prijava za *Javne pozive za predlaganje programa javnih potreba u kulturi Grada Zagreba* i *Zahtjeve za novčane pomoći* je neograničen, dok dopušteni broj predanih prijava za *Javne natječaje za financiranje programa i projekta za udruge* tri prijave na razini godine.

#### <span id="page-8-1"></span>3.2.1 Podnesene prijave – javni pozivi/natječaji

**Za svaku prijavu prikazuju se slijedeće informacije** (crvenom bojom označeno na slici 11):

- *1. Grupa natječaja u kojoj se nalazi natječaj na koji je prijava podnesena,*
- *2. Natječaj na koji je prijava podnesena,*
- *3. Područje za koje je prijava podnesena,*
- *4. Godina za koju je prijava podnesena,*
- *5. Rok za predaju* prijave,
- 6. *Status prijave,* koji može biti slijedeći:
	- a. *U pripremi* označava prijave koje su u radnoj verziji, mogu se ažurirati i predati,
	- b. *Predana* označava prijave koje su predane, ali čekaju urudžbiranje u elektroničkoj pisarnici,
	- c. *Zaprimljena u rad* označava prijave koje su urudžbirane u elektroničku pisarnicu,
	- d. *Odobrena* označava prijave za koje je odobreno financiranje,
	- e. *Odbijena* označava prijave za koje nije odobreno financiranje.
- 7. *Datum i vrijeme predaje* prijave,
- *8. Klasifikacijska oznaka* pod kojom je predana prijava zaprimljena,
- 9. *Urudžbeni broj* pod kojim je predana prijava zaprimljena,
- *10. Podnositelj za kojeg je prijava podnesena,*
- *11. Naziv programa/projekta za koji je prijava podnesena,*
- 12. *Traženi iznos* u prijavi,
- 13. *Osoba koja je predala* prijavu,
- 14. *Dokumentacija* priložena uz prijavu.

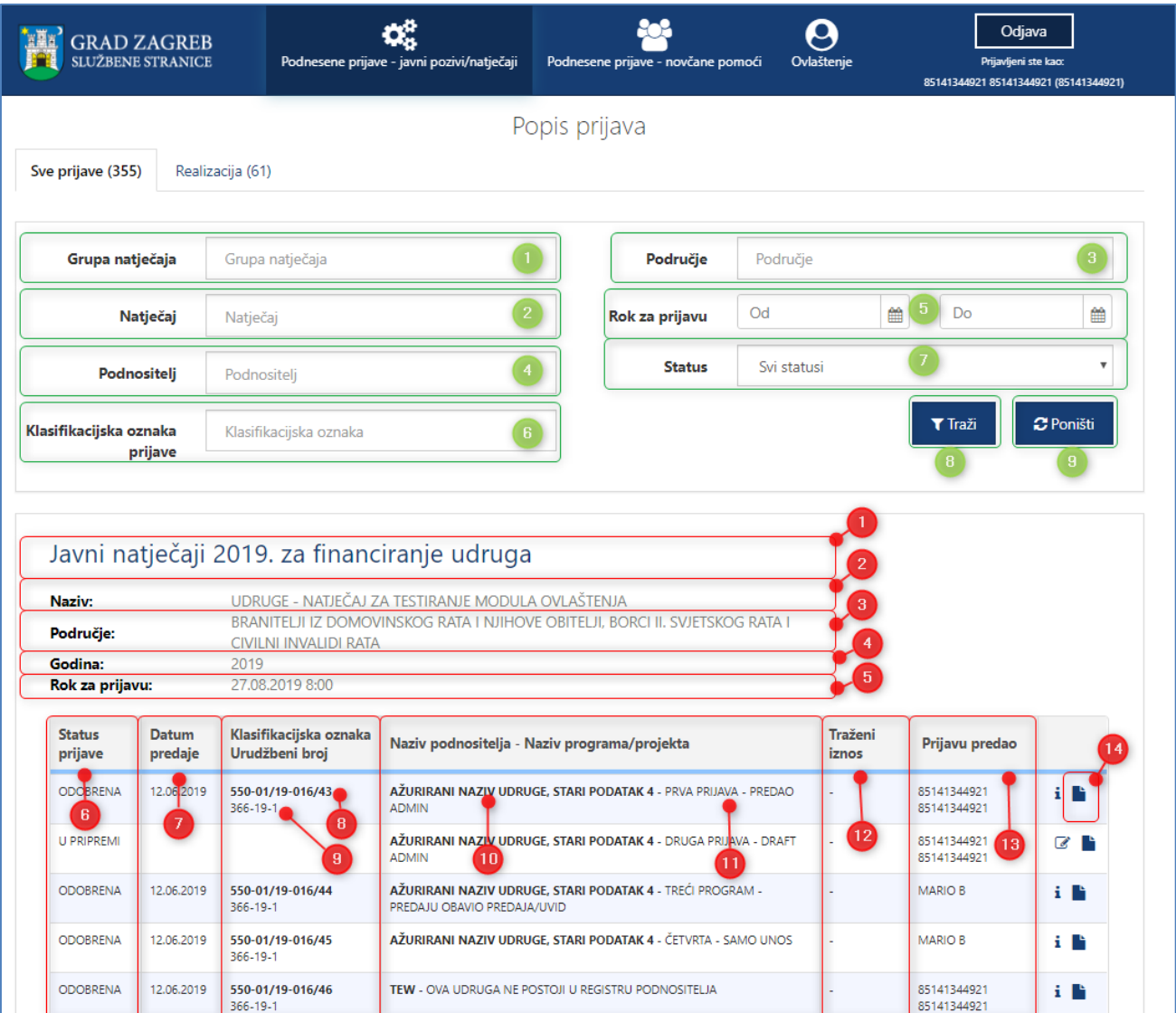

**Slika 10 Pregled popisa svih prijava - javni pozivi/natječaji**

Na pregledu prijava **omogućeno je pretraživanje** (zelenom bojom označeno na slici 11) prijava prema filtrima:

- 1. *Grupa natječaja u kojoj se nalazi natječaj na koji je prijava podnesena* tekstualno polje slobodno za unos, kroz koje je omogućeno pretraživanje prema dijelu naziva grupe,
- 2. *Natječaj na koji je prijava podnesena* tekstualno polje slobodno za unos, kroz koje je omogućeno pretraživanje prema dijelu naziva natječaja,
- 3. *Područje za koje je prijava podnesena* tekstualno polje slobodno za unos, kroz koje je omogućeno pretraživanje prema dijelu područja natječaja,
- 4. *Podnositelj za kojeg je prijava podnesena* tekstualno polje slobodno za unos, kroz koje je omogućeno pretraživanje prema dijelu naziva podnositelja,
- 5. *Rok prijave od-do* omogućen je odabir datuma iz kalendara:
	- a. *Datum od* se odnosi na datum otvaranja prijave za pojedini natječaj,
	- b. *Datum do* se odnosi na datum zatvaranja prijave za pojedini natječaj,
- 6. *Klasifikacijska oznaka prijave* tekstualno polje slobodno za unos, kroz koje je omogućeno pretraživanje prema klasifikacijskoj oznaci predmeta pod kojim je prijava zaprimljena,
- 7. Status prijave padajući izbornik s mogućnošću odabira jednog od statusa prijave prema kojem se filtriraju prijave, a oni mogu biti:
	- a. *U pripremi* označava prijave koje su u radnoj verziji, mogu se ažurirati i predati,
	- b. *Predana* označava prijave koje su predane, ali čekaju urudžbiranje u elektroničkoj pisarnici,
	- c. *Zaprimljena u rad* označava prijave koje su urudžbirane u elektroničku pisarnicu,
	- d. *Odobrena* označava prijave za koje je odobreno financiranje,
	- e. *Odbijena* označava prijave za koje nije odobreno financiranje.
- 8. Gumb *Traži* filtrira popis prijava prema upisanim filtrima.
- 9. Gumb *Poništi* poništava upisane filtre te se na listi prijava prikazuju prijave koje je Podnositelj kreirao za svoje udruge, za samog sebe ili ustanovu.

#### <span id="page-10-0"></span>3.2.2 Podnesene prijave – novčane pomoći

**Za svaku prijavu prikazuju se slijedeće informacije** (crvenom bojom označeno na slici 12):

- *1. Naziv zahtjeva koji je podnesen,*
- 2. *Status zahtjeva,* koji može biti slijedeći:
	- a. *U pripremi* označava prijave koje su u radnoj verziji, mogu se ažurirati i predati,
	- b. *Predana* označava prijave koje su predane, ali čekaju urudžbiranje u elektroničkoj pisarnici,
	- c. *Zaprimljena u rad* označava prijave koje su urudžbirane u elektroničku pisarnicu,
- 3. *Datum predaje* zahtjeva,
- *4. Klasifikacijska oznaka* pod kojom je predani zahtjev zaprimljen,
- 5. *Urudžbeni broj* pod kojim je predani zahtjev zaprimljen,
- 6. *Dokumentacija* priložena uz zahtjev.

Na pregledu prijava **omogućeno je pretraživanje** (zelenom bojom označeno na slici 12) prijava prema filtrima:

- 1. *Prijava* tekstualno polje slobodno za unos, kroz koje je omogućeno pretraživanje prema dijelu naziva natječaja (zahtjeva),
- 2. *Klasifikacijska oznaka prijave* tekstualno polje slobodno za unos, kroz koje je omogućeno pretraživanje prema klasifikacijskoj oznaci predmeta pod kojim je zahtjev zaprimljen,

Gumb *Traži* – filtrira popis prijava prema upisanim filtrima.

Gumb *Poništi* – poništava upisane filtre te se na listi prijava prikazuju prijave koje je Podnositelj kreirao za samog sebe.

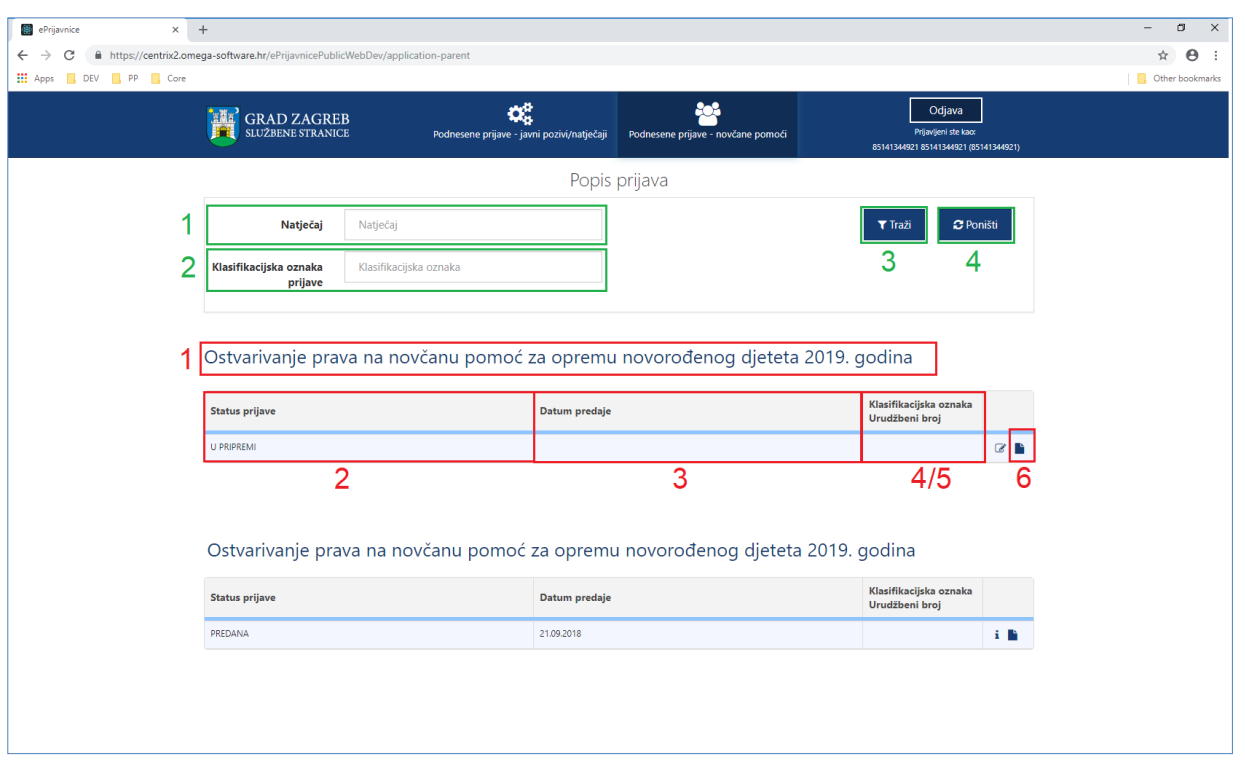

**Slika 11 Pregled popisa svih prijava - novčane pomoći**

# <span id="page-11-0"></span>3.3 Podnošenje prijave na javne pozive/natječaje te na zahtjeve za novčane pomoći iz Proračuna Grada Zagreba

Podnositelji pristupaju **formi za popunjavanje prijave** na jedan od dva načina:

1. odabirom opcije *Nova prijava* na natječaj ili zahtjev za koji se Podnositelj prijavljuje s popisa dostupnih natječaja,

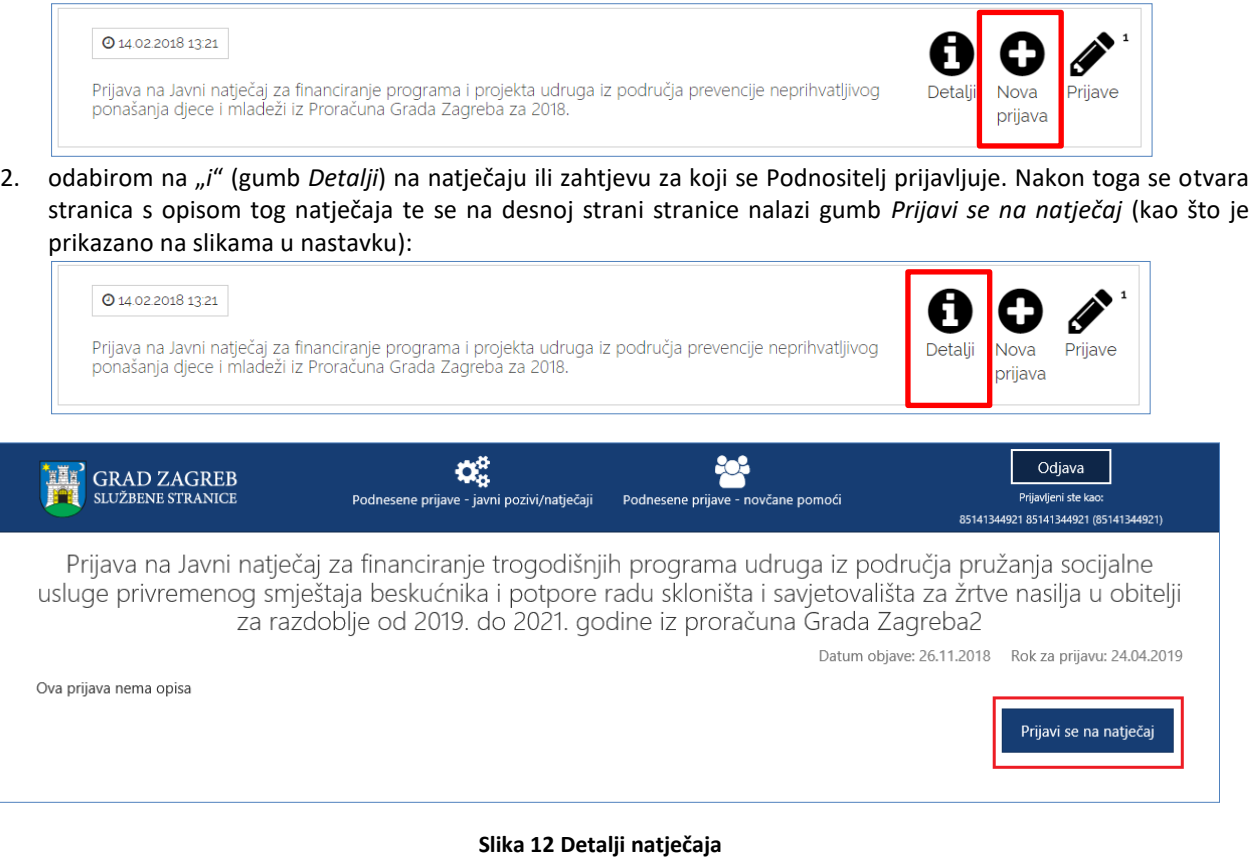

Nakon što se odabere *Nova prijava* ili gumb *Prijavi se na natječaj* (preko stranice s detaljima o natječaju), otvara se forma koju Podnositelj mora popuniti. Otvorena forma je obrazac koji je potrebno popuniti.

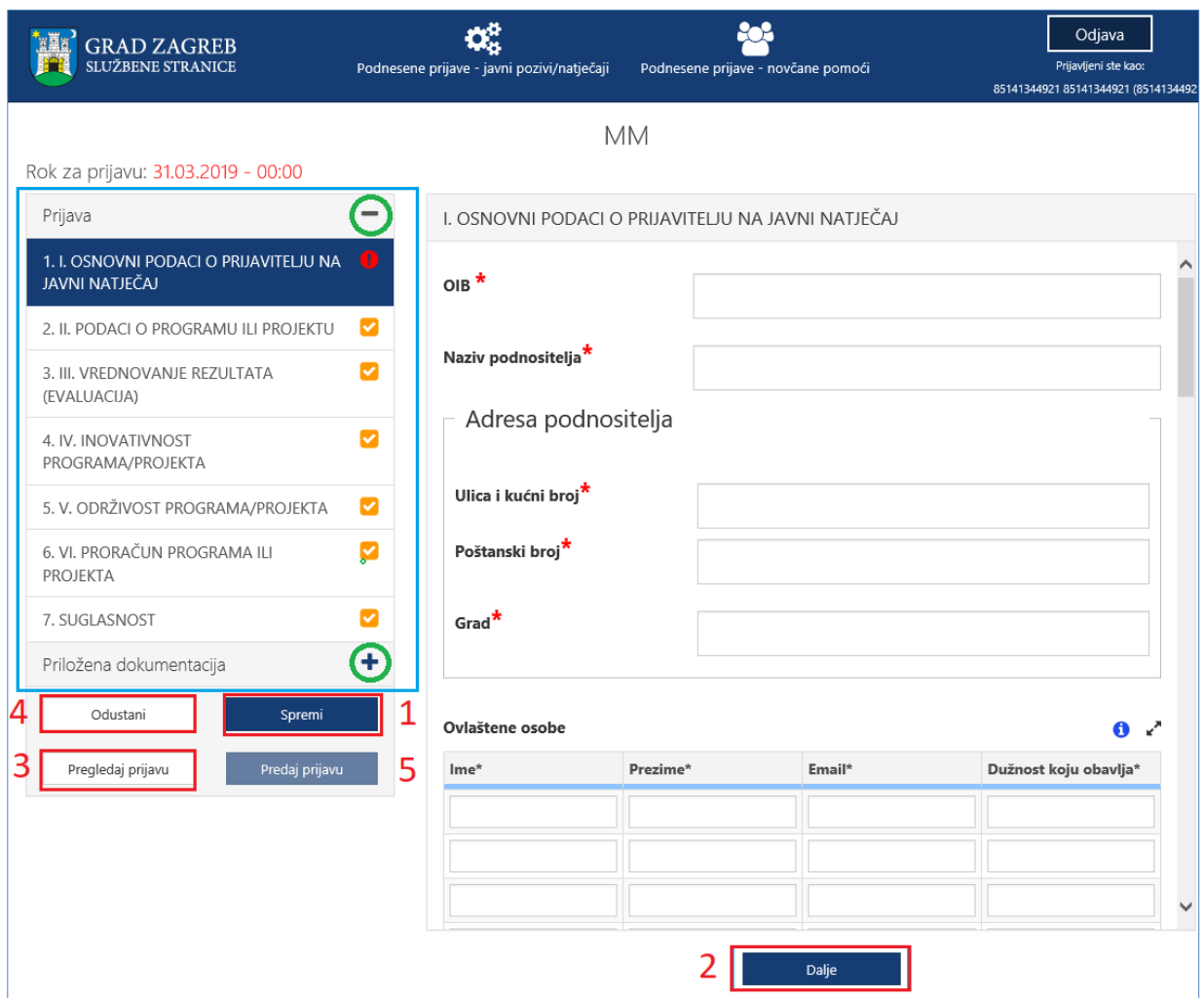

**Slika 13 Forma za popunjavanje prijave**

Unutar forme za popunjavanje, Podnositelj unosi podatke u za to predviđena polja.

Polja koja su obavezna za popunjavanje kod podnošenja prijave, kao i dokumenti koje je uz prijavu obavezno priložiti, označeni su crvenom zvjezdicom "\*".

Popunjavanjem prijave Podnositelj nije obvezan istu popunjavati redoslijedom kojim su definirane stranice i podaci za popunjavanje, već prema vlastitom nahođenju i podacima koje ima pripremljene. Također, Podnositelj svaku popunjenu ili djelomično popunjenu prijavu ne mora odmah predati, već ju može spremiti za naknadno uređivanje i popunjavanje.

Pritiskom na gumb **Spremi** (na slici 14 označeno brojem 1) prijava se sprema te joj se status postavlja u *U pripremi*.

Ovako spremljena prijava smatra se radnom verzijom (*draft*), ona nije predana, nije konačna te se može naknadno uređivati sve dok ju Podnositelj ne odluči predati.

Pojedinoj stranici prijave Podnositelj može pristupiti s neke druge stranice klikom na za to predviđen gumb **Dalje (**na slici 14 označeno 2**)** ili odabirom **brzog linka** za pristup pojedinoj stranici, koji se nalazi na lijevom dijelu svih stranica za ispunjavanje prijave (na slici označeno u plavom okviru).

Odabirom na znak "+" (na slici 14 označeno zelenim kružićem) proširuje se sekcija sa brzim likovima, a na znak "-" (označeno na slici 14 sa zelenim kružićem) brzi linkovi unutar sekcije se sažimaju.

Podnositelj zahtjeva u bilo kojem trenutku tijekom popunjavanja prijave ima mogućnost ispisa prijave u za to predviđenom obrascu, gumb *Pogledaj prijavu* (na slici 14 označeno brojem 3), kako bi prema potrebi pregledao podatke

na papiru ili ih dao nekome na uvid prije podnošenja prijave. Gumb predviđen za ispis ovakve prijave nalazi se na kraju ekrana koji se otvorio. Slika koja slijedi prikazuje *Pregled prijave* koju Podnositelj može ispisati.

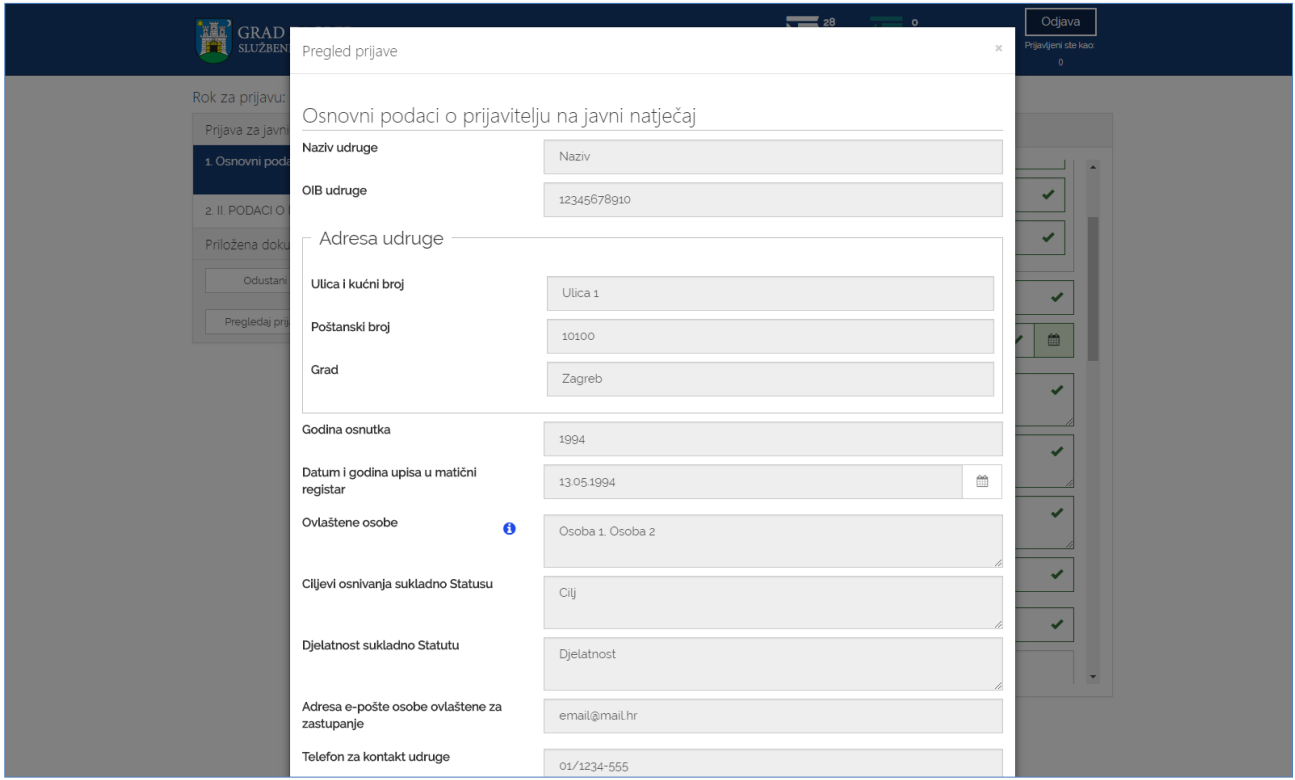

**Slika 14 Pregled prijave koja se popunjava**

Podnositelj u navigacijskom dijelu forme (na slici 14 označeno plavim okvirom) ima uvid u sve što je **ispravno i/ili neispravno popunjeno**:

- 1. Validni dijelovi (stranice) prijave označeni su zelenom kvačicom (✓) u navigacijskom dijelu forme,
- 2. Dijelovi prijave (stranice) koji su označeni crvenim znakom upozorenja (**!**) u navigacijskom dijelu forme nisu validni. Ovakvo upozorenje javit će se ukoliko na stranici nisu ispunjena sva obavezna polja ili nije učitana obavezna dokumentacija te prijavu neće biti moguće predati.
- 3. Dijelovi prijave (stranice) koje još nisu uređivane označene su žutom kvačicom (✓) te se prijava neće moći predati ako ti dijelovi nisu odrađeni.

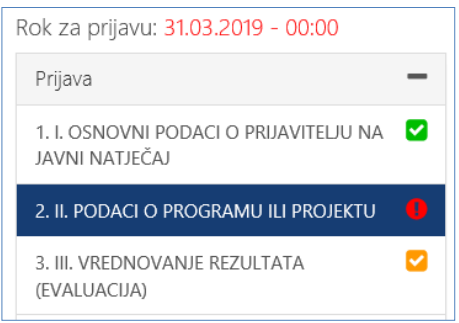

**Slika 15 Validacija popunjenosti formi**

Pristupom sučelju za popunjavanju prijave, Podnositelj istu može popunjavati ili odustati od njenog popunjavanja. Ako je Podnositelj odustao pri inicijalnom popunjavanju, tj. odabrao gumb **Odustani** (na slici 14 označeno brojem 4), prijava će biti obrisana.

Gumb **Predaj prijavu** (na slici 14 označeno brojem 5) omogućava predaju prijave. Međutim, prijava, čija je neka od stranica označena znakom upozorenja (**!**) ili znakom da u tom dijelu još nije započelo uređivanje (✓), neće se moći predati,

već samo spremiti kao radna verzija za naknadno uređivanje. Prijava, čije su sve stranice označene zelenom kvačicom (✓) može se predati.

Prilikom predaje prijave ili spremanja radne verzije prijave za Udruge, sustav automatizmom provodi provjeru statusa duga s osnovama komunalne naknade, zakupa i najma kod trgovačkog društva Gradsko stambeno-komunalno gospodarstvo d.o.o. (u daljnjem tekstu GSKG). Poruka o ovome jasno je naznačena na vrhu prijave te nije poželjno odlaziti s ove prijave dok se provjera ne završi (javi se poruka o istome). Rezultati provjere su "Ima dug", "Nema dug" i "Nije u *evidenciji*". Prijava će se moći predati neovisno o statusu. Podnositelj mora voditi računa da udruga nema dug, a prilikom obrade prijave, informacije dobivene u trenutku predaje će se još jednom provjeriti, zbog mogućnosti nepostojanja ili postojanja duga, koje potencijalno nije evidentirano u GSKG-u te su potrebne dodatne ručne provjere.

Za javne gradske ustanove, umjetničke organizacije, samostalne umjetnike i druge pravne osobne koje obavljaju djelatnost iz područja kulture i umjetnosti**,** te za natječaje novčane pomoći za odgoj djeteta **provjera duga prema GSKGu neće se izvoditi**.

Kod podnošenja:

- 1. prigovora na zaključke vezano za ostvarivanje novčane pomoći potrebno je upisati klasu i PIN zaključka na koje se ulaže prigovor (*eZahtjev za prigovor na zaključak o ostvarenju prava na novčanu pomoć za opremu novorođenog djeteta*).
- 2. dopune zahtjeva vezano uz ostvarivanje novčane pomoći potrebno je upisati klasu i PIN zahtjeva uz koji prilaže dopuna (Dopuna *eZahtjeva za ostvarivanje prava na novčanu pomoć za opremu novorođenog djeteta*).

U trenutku predaje zahtjeva aplikacija ePrijavnice provodi provjeru da li u sustavu za uredsko poslovanje Grada postoji otvoren predmet pod tom klasom. Ako nije upisana klasa, prijave se neće predati. Ako je ispravno upisna klasa i PIN (minimalno prve četiri znamenki), zahtjev će se urudžbirati u predmet otvoren pod tom klasom.

Predane prijave postavljene su u status *Predana,* više ih nije moguće naknadno uređivati te se šalju **elektroničkim putem na urudžbiranje** zajedno sa svom priloženom dokumentacijom. Urudžbiranje se provodi s datumom i vremenom predaje prijave, no asinkrono, što znači da će se u sustav potencijalno urudžbirati s određenim vremenskim odmakom. Vrijeme predaje će biti vrijeme kada je Podnositelj kliknuo na gumb *Predaj prijavu*. Također, na e-mail adresu koja je unesena u prijavu u prvoj sekciji, nakon urudžbiranja, dostavit će se e-mail s obaviješću o urudžbiranju zahtjeva s podacima o klasifikacijskoj oznaci, urudžbenom broju i PIN-u.

#### <span id="page-14-0"></span>3.3.1 Poruke upozorenja

U trenutku ispunjavanja prijave sustav će javiti poruku upozorenja: "*Imate promjene koje nisu spremljene. Jeste li sigurni da želite napustiti stranicu?*" ako se u bilo kojem trenutku odustane od ispunjavanja prijave:

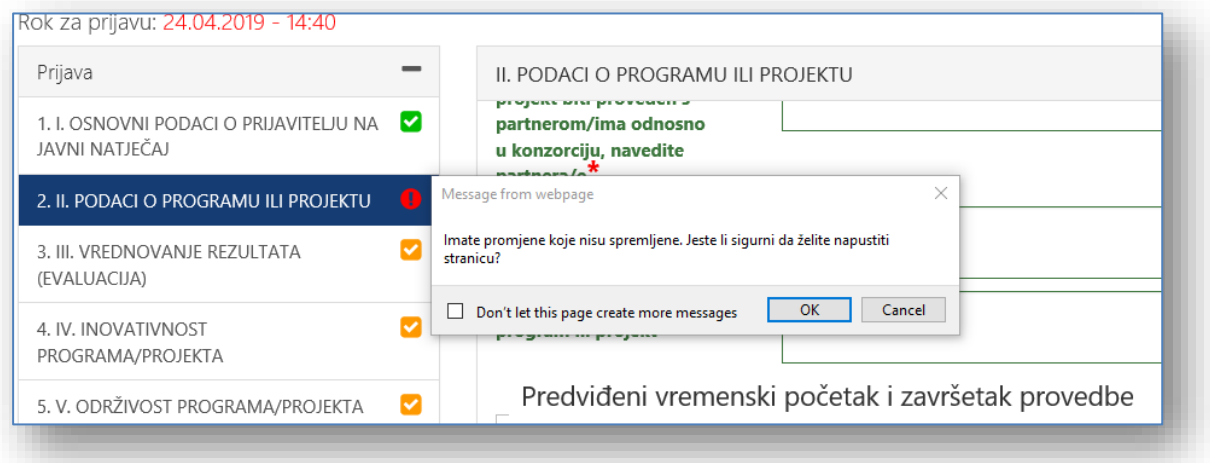

Također, sustav će javiti poruku: "*U prijavi niste priložili svu neobaveznu dokumentaciju. Želite li nastaviti sa predajom prijave?*" ako se u neobaveznu dokumentaciju nije učitao niti jedan dokument:

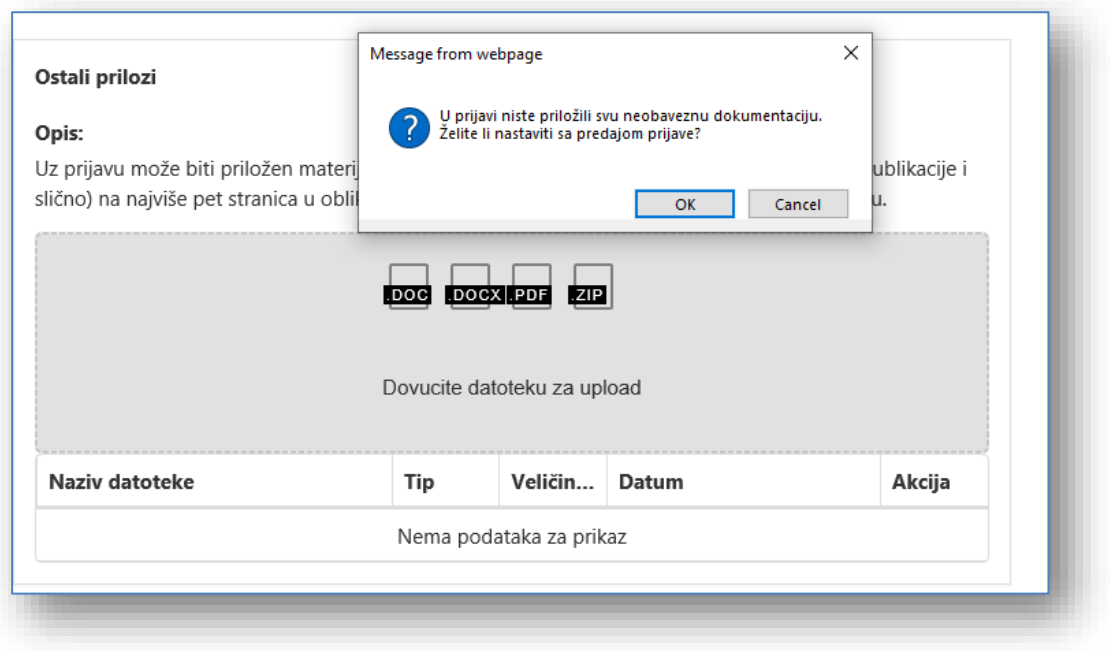

#### <span id="page-15-0"></span>3.3.2 Dodavanje dokumentacije

Uz natječaje definira se obavezna ili neobavezna dokumentacija koju treba učitati/priložiti uz prijavu ili zahtjev. Popis dokumentacije koju treba priložiti nalazi se na lijevom dijelu navigacijske forme, ispod podnaslova *Priložena dokumentacija* (na slici 17 označeno brojem 1). Klikom na naziv dokumenta koji se želi priložiti, otvara se forma za predaju dokumenata (na slici 17).

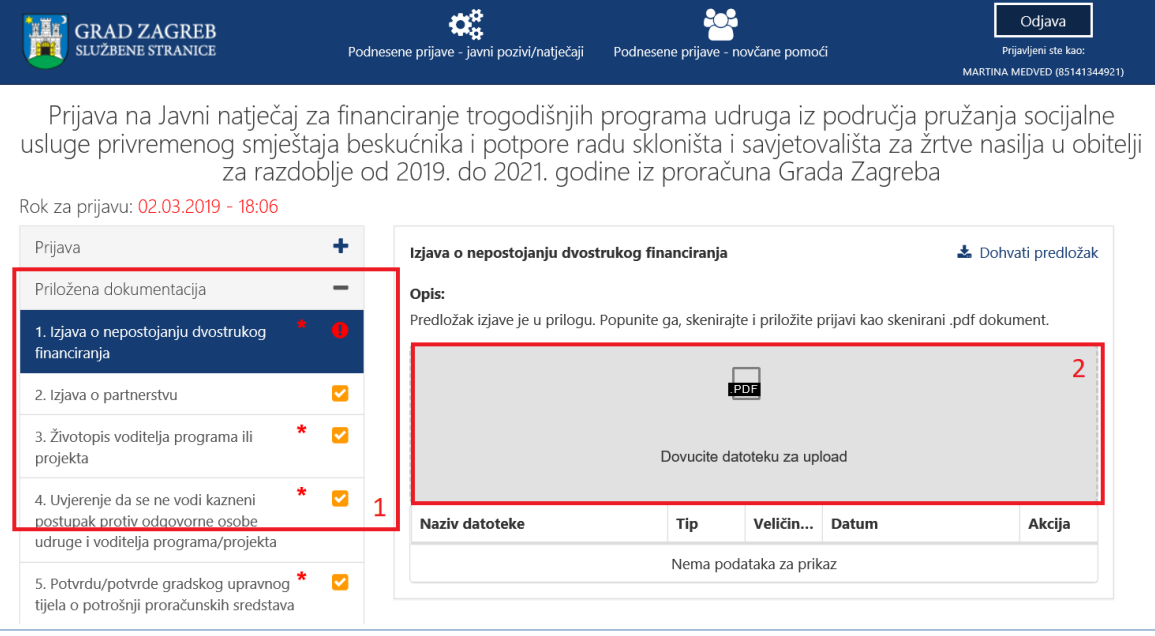

#### **Slika 16 Pregled potrebne dokumentacije za prijavu**

Podnositelj može na dva načina priložiti svoju dokumentaciju:

1. Potrebnu dokumentaciju sa svog računala dovuče do sivog polja forme (na slici 17 označeno brojem 2) za predaju dokumenata, kako je prikazano na slici koja slijedi:

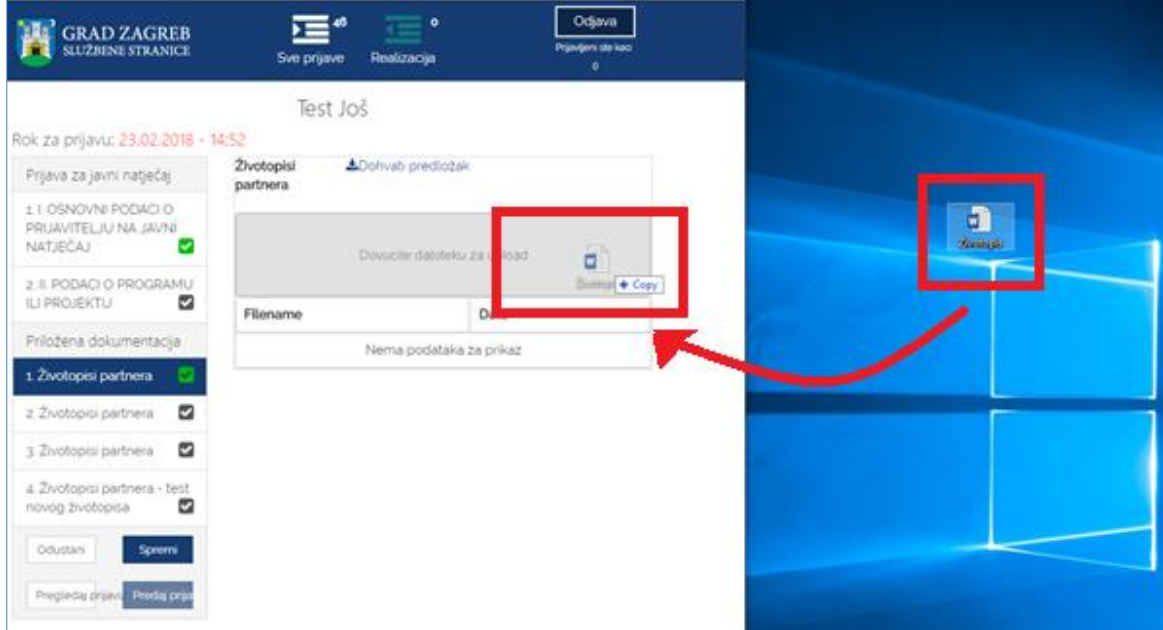

**Slika 17 Dohvat dokumentacije do sivog polja**

- 2. Klikom miša bilo gdje unutar sivog okvira forme za predaju dokumenata (na slici 17 označeno brojem 2) nakon čega se:
	- a. otvara prozor na Podnositeljevom računalu,
	- b. na svom računalu Podnositelj pronađe dokumentaciju koju želi učitati i označi ju,
	- c. pritiskom na gumb *Open* (*Otvori*) ta dokumentacija prilaže se u formu za predaju dokumenata.

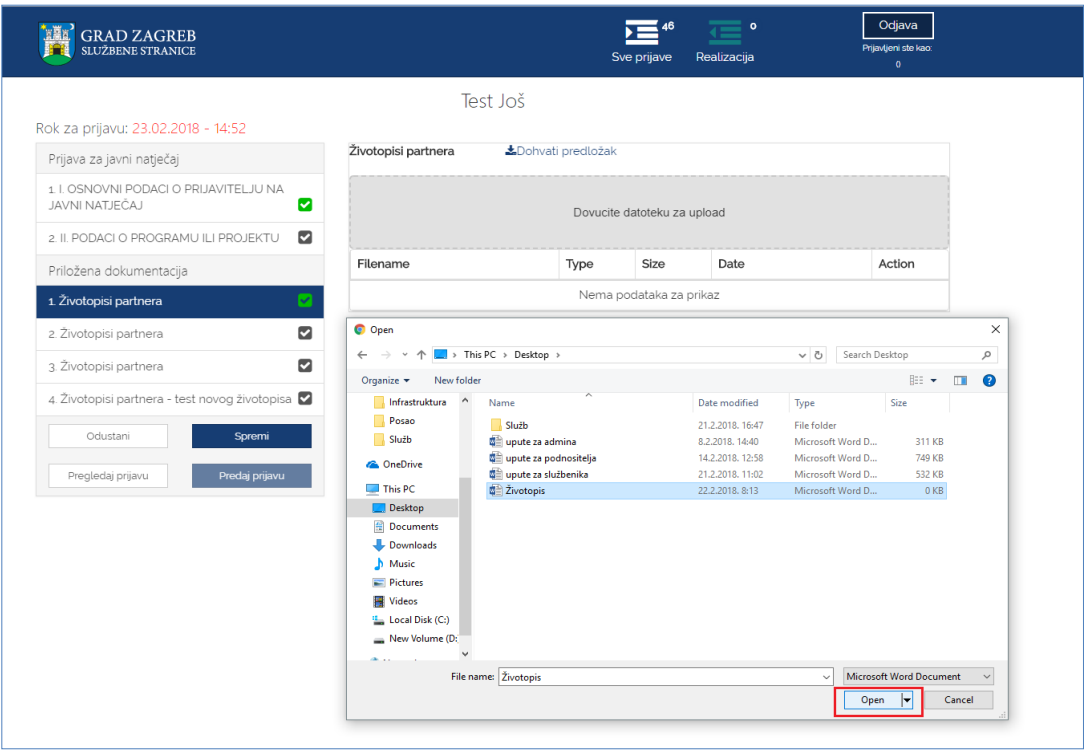

**Slika 18 Predaja dokumenata pomoću klika na sivo polje**

Podnositelj neće biti u mogućnosti predati svoju prijavu, ukoliko nije priložio svu obaveznu dokumentaciju, u slučaju da se ista traži za prijavu koja se popunjava. Kod predaje zahtjeva za ostvarivanje novčane pomoći dokumentacija koja u sustavu nije označena kao obavezna (nema crvene zvjezdice) mora se priložiti ako je relevantna za zahtjev. Na primjer, iako dokument nije označen kao obavezan, obavezno je priložiti pravomoćnu presudu o razvodu braka ako je ta presuda relevantna za prijavu.

Za svaki od dokumenata **prilaže se samo jedan dokument** određenog tipa naveden u napomeni uz informacije o dokumentu kojeg je potrebno priložiti (napomena je prikazana na slici 20 označeno brojem 7). Za natječaje novčanih pomoći nije definiran tip dokumenta te je moguće priložiti dokumente u bilo kojem formatu (pdf, .zip, .doc, .docx, xls, xlsx). Ukoliko je potrebno priložiti više dokumenata, isti se prilažu u obliku .zip datoteke. Podnositelj na svom računalu mora kreirati .zip datoteku koju će potom priložiti uz prijavu.

Ako neki od dokumenata treba priložiti u točno određenom obliku na predlošku koji je kreirao Grad Zagreb, taj se predložak može dohvatiti s iste stranice gdje se dokument i prilaže (na slici 20 označeno brojem 8).

Nakon uspješnog dodavanja dokumenta/datoteke sve informacije o dokumentu prikazane su ispod sivog okvira forme za dodavanje dokumenta. Informacije o dokumentu koje se prikazuju su:

- *1. Naziv predanog dokumenta,*
- *2. Tip dokumenta,*
- *3. Veličina dokumenta,*
- *4. Datum predaje dokumenta,*
- *5. Opcija za mogućnost dohvaćanja priloženog dokumenta.*

Ukoliko podnositelj želi odustati od prilaganja dokumenta, zamijeniti ga novim dokumentom ili je dodao krivi tip dokumenta, što mu sustav javi porukom predviđenom u tu svrhu, potrebno je odabrati gumb **Remove file** (na slici 20 označeno brojem 6).

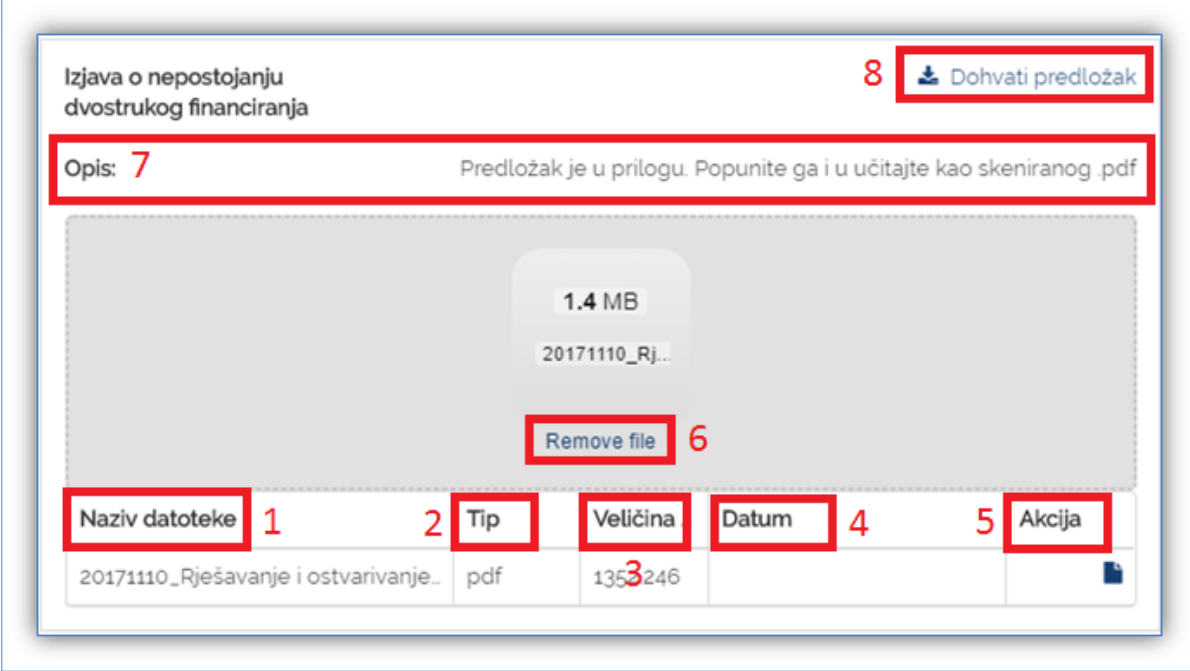

#### **Slika 19 Detalji predane dokumentacije**

### <span id="page-17-0"></span>3.4 Pregled odobrenih prijava na javne pozive i natječaj za financiranje programa/projekata iz Proračuna Grada Zagreba

Za prijave koje su u statusu odobrene te su bile predane na javne pozive za predlaganje programa javnih potreba u kulturi ili na javne natječaje za udruge, Podnositelj je dužan za njih dostavljati izvještaj o realizaciji programa/projekta.

Odabirom na gumb "*Podnesene prijave – javni pozivi/natječaji*" (na slici koja slijedi označeno brojem 1) s glavne trake ePrijavnica, otvara se popis svih prijava predanih na natječaje i javne pozive za financiranje programa i projekata iz Proračuna Grada Zagreba. Potrebno je odabrati gumb **"***Realizacija***"** (na slici koja slijedi označeno brojem 2) kako bi se

otvorio dio ePrijavnica koji Podnositelju omogućuje izvještavanje o realizaciji prijava za koje je odobreno financiranje ili dodatnih obrazaca.

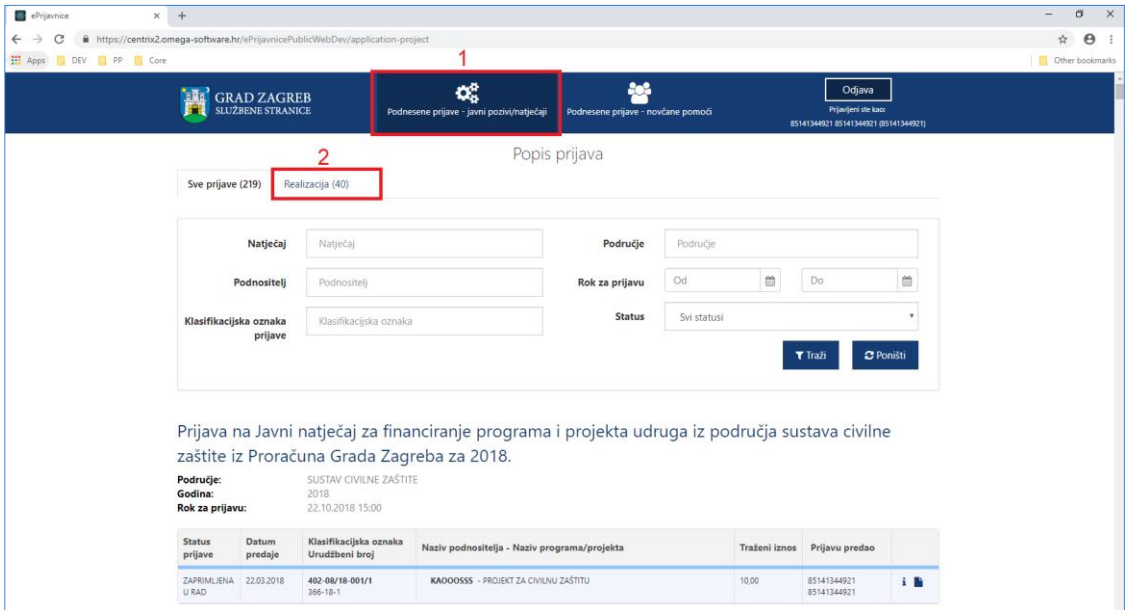

**Slika 20 Pristup odobrenim prijavama**

Otvara se popis prijava za koje je odobreno financiranje. **Za svaku prijavu prikazuju se sljedeće informacije** (crvenom bojom označeno na slici 22):

- *1. Grupna unutar koje se nalazi natječaj na koji je prijava podnesena,*
- *2. Natječaj za koji je prijava podnesena,*
- *3. Područje za koje je prijava podnesena,*
- *4. Godina za koju je prijava podnesena,*
- 5. *Rok za predaju* prijave,
- *6. Status ugovora,*
- *7. Datum predaje,*
- *8. Klasifikacijska oznaka pod kojom je predana prijava urudžbirana,*
- *9. Urudžbeni broj pod kojim je predana prijava urudžbirana,*
- *10. Naziv Podnositelja za kojeg je prijava podnesena,*
- *11. Naziv programa/projekta za koji je prijava podnesena,*
- 12. *Traženi iznos* u prijavi,
- 13. *Ime i prezime osobe koja je predala prijavu,*
- 14. *Detalji o odobrenoj prijavi (*gumb *) -* detaljnije objašnjeno u poglavlju **Error! Reference source not found. Error! Reference source not found.** ovih korisničkih uputa,
- 15. *Dohvaćanje priložene dokumentacije (*gumb *).*

|                            | <b>GRAD ZAGREB</b><br>službene stranice |                                                  | Podnesene prijave - javni pozivi/natječaji                                                                                         | Podnesene prijave - novčane pomoći                        | Ovlaštenje              | Odjava<br>Prijavljeni ste kao:<br>85141344921 85141344921 (85141344921) |                         |
|----------------------------|-----------------------------------------|--------------------------------------------------|----------------------------------------------------------------------------------------------------|-----------------------------------------------------------|-------------------------|-------------------------------------------------------------------------|-------------------------|
| Sve prijave (355)          |                                         | Realizacija (61)                                 |                                                                                                    | Popis prijava                                             |                         |                                                                         |                         |
| Grupa natječaja            |                                         | Grupa natječaja                                  | 1                                                                                                    | Područje                                                  | Područje                |                                                                         | 3                       |
|                            | Natječaj                                | Natječaj                                         | $\overline{2}$                                                                                                    | Rok za prijavu                                            | Od                      | 5<br>雦<br>Do                                                            | 雦                       |
| Podnositelj                |                                         | Podnositelj<br>$\overline{4}$                    |                                                                                                    | <b>Status ugovora</b>                                     | Status ugovora          |                                                                         | $\overline{\mathbf{v}}$ |
| Klasifikacijska oznaka     | prijave                                 | Klasifikacijska oznaka                           | $6\phantom{a}$                                                                                                    |                                                           |                         | <b>T</b> Traži                                                          | <b>C</b> Poništi        |
|                            |                                         |                                                  |                                                                                                    |                                                           |                         |                                                                         |                         |
|                            |                                         |                                                  | Javni natječaji 2019. za financiranje udruga                                                                                       |                                                           |                         |                                                                         |                         |
| Naziv:<br>Područje:        |                                         |                                                  | UDRUGE - NATJEČAJ ZA TESTIRANJE MODULA OVLAŠTENJA<br>BRANITELJI IZ DOMOVINSKOG RATA I NJIHOVE OBITELJI, BORCI II. SVJETSKOG RATA I |                                                           |                         |                                                                         |                         |
| Godina:<br>Rok za prijavu: |                                         | CIVILNI INVALIDI RATA<br>2019<br>27.08.2019 8:00 |                                                                                                    |                                                           |                         |                                                                         |                         |
| <b>Status</b><br>ugovora   | Datum predaje<br>prijave                | Klasifikacijska<br>oznaka Urudžbeni<br>broj      |                                                                                                    | Naziv podnositelja - Naziv programa/projekta              | <b>Traženi</b><br>iznos | Prijavu<br>predao                                                       |                         |
| <b>U PROVEDBI</b>          | 12.06.2019                              | 550-01/19-016/43<br>366-19-1                     | PREDAO ADMIN                                                                                                    | AŽURIRANI NAZIV UDRUGE, STARI PODATAK 4 - PRVA PRIJAVA -  |                         | 85141344921<br>12<br>85141344921                                        |                         |
| 6<br><b>U PROVEDBI</b>     | 12.06.2019                              | 550-01/19-016/44<br>366-19-1                     | 8<br>10<br>PREDAJU OBAVIO PREDAJA/UVID                                                                                             | AŽURIRANI NAZIV UDRUGE, STARI PODATAK 4 - TREĆI PROGRAM - | 11                      | <b>MARIO B</b><br>13)                                                   |                         |
| <b>U PROVEDBI</b>          | 12.06.2019                              | 550-01/19-016<br>366-19-10                       | 9<br><b>UNOS</b>                                                                                                    | AŽURIRANI NAZIV UDRUGE, STARI PODATAK 4 - ČETVRTA - SAMO  |                         | <b>MARIO B</b>                                                          |                         |

**Slika 21 Popis svih odobrenih prijava**

U pregledu predanih i odobrenih prijava na javni natječaj **omogućeno je pretraživanje** (na slici 22 označeno zelenom bojom) prema:

- 1. *Grupa unutar koje se nalazi natječaj na koji je prijava podnesena* tekstualno polje slobodno za unos kroz koje je moguće pretraživanje prema dijelu naziva grupe,
- 2. *Natječaju na koji je prijava podnesena* tekstualno polje slobodno za unos kroz koje je omogućeno pretraživanje prema dijelu naziva natječaja,
- 3. *Području za koje je prijava podnesena* tekstualno polje slobodno za unos kroz koje je omogućeno pretraživanje prema dijelu područja natječaja,
- 4. *Podnositelj za kojeg je prijava podnesena* tekstualno polje slobodno za unos kroz koje je omogućeno pretraživanje prema dijelu naziva podnositelja,
- 5. *Roku prijave od-do* omogućen je odabir datuma iz kalendara:
	- a. *Datum od* se odnosi na datum kada su prijave za pojedini natječaj otvorene,
	- b. *Datum do* se odnosi na datum kada su prijave za pojedini natječaj zatvorene;
- 6. *Klasifikacijskoj oznaci prijave* tekstualno polje slobodno za unos kroz koje je omogućeno pretraživanje prema klasifikacijskoj oznaci predmeta pod kojim je prijava zaprimljena,
- 7. *Status ugovora*  omogućeno je pretraživanje po statusu ugovora koji može biti:
- a. Nije realiziran,
- b. Prenamijenjen,
- c. Realiziran,
- d. Djelomično realiziran,
- e. U provedbi.

Nakon upisa željenih vrijednosti u jedno ili više polja za filtriranje te odabira gumba *Traži* (na slici 22 označeno brojem 8), na listi će se prikazati rezultati filtrirani prema zadanim uvjetima.

Ukoliko Podnositelj želi poništiti filtre i ponovno prikazati popis svih prijava, odabire gumb *Poništi* (na slici 22 označeno brojem 9).